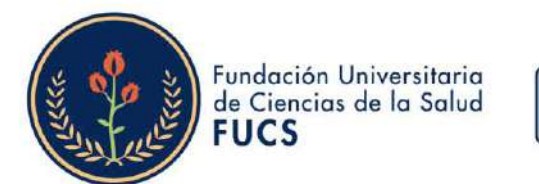

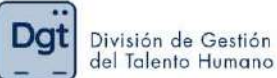

#### ¿Cómo realizar el proceso de evaluación como autoridad en la evaluación de desempeño docente?

#### 1. Ingresa a www.fucsalud.edu.co

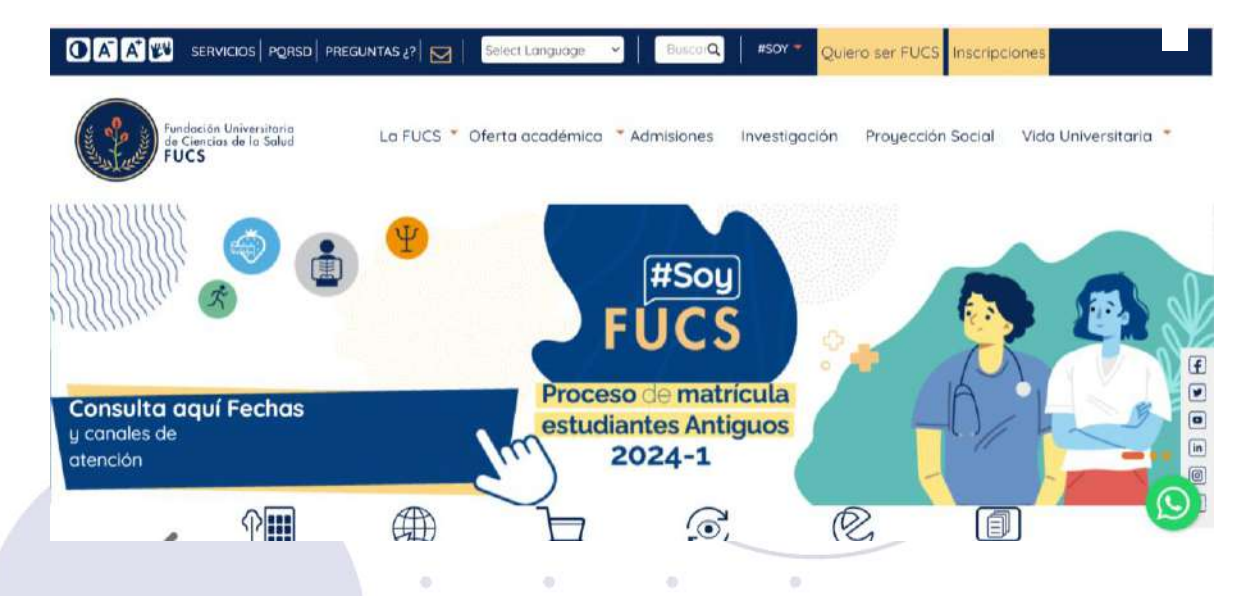

2. Selecciona la opción de "servicios" en la parte superior

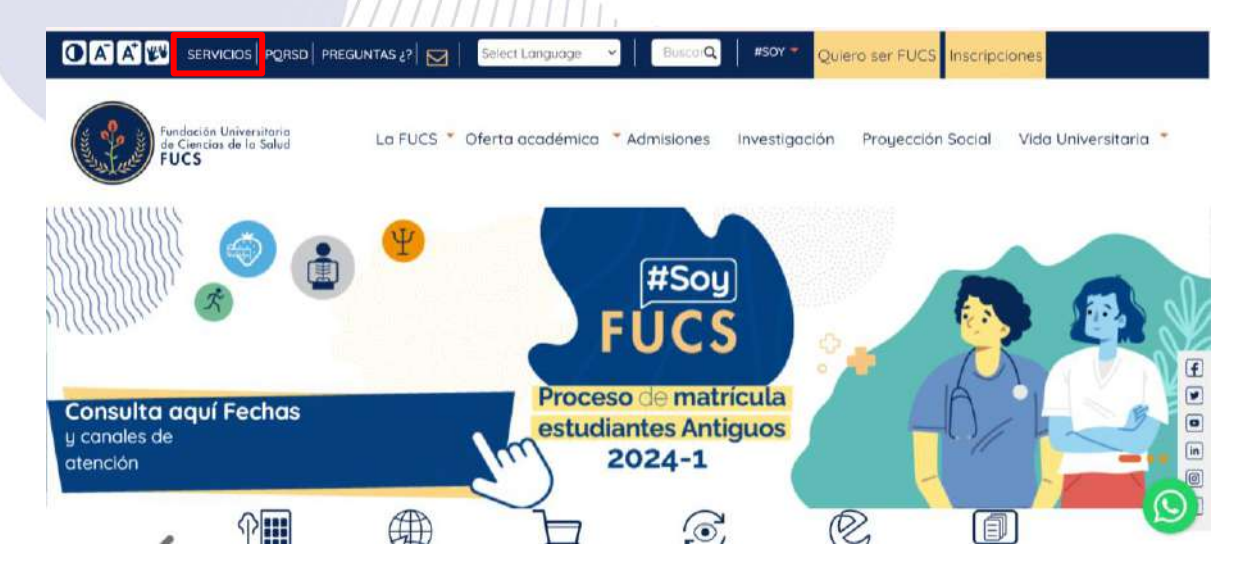

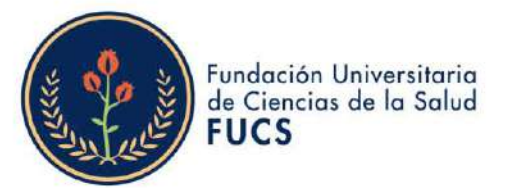

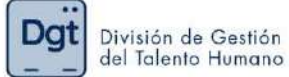

## 3. selecciona la opción "Academusoft"

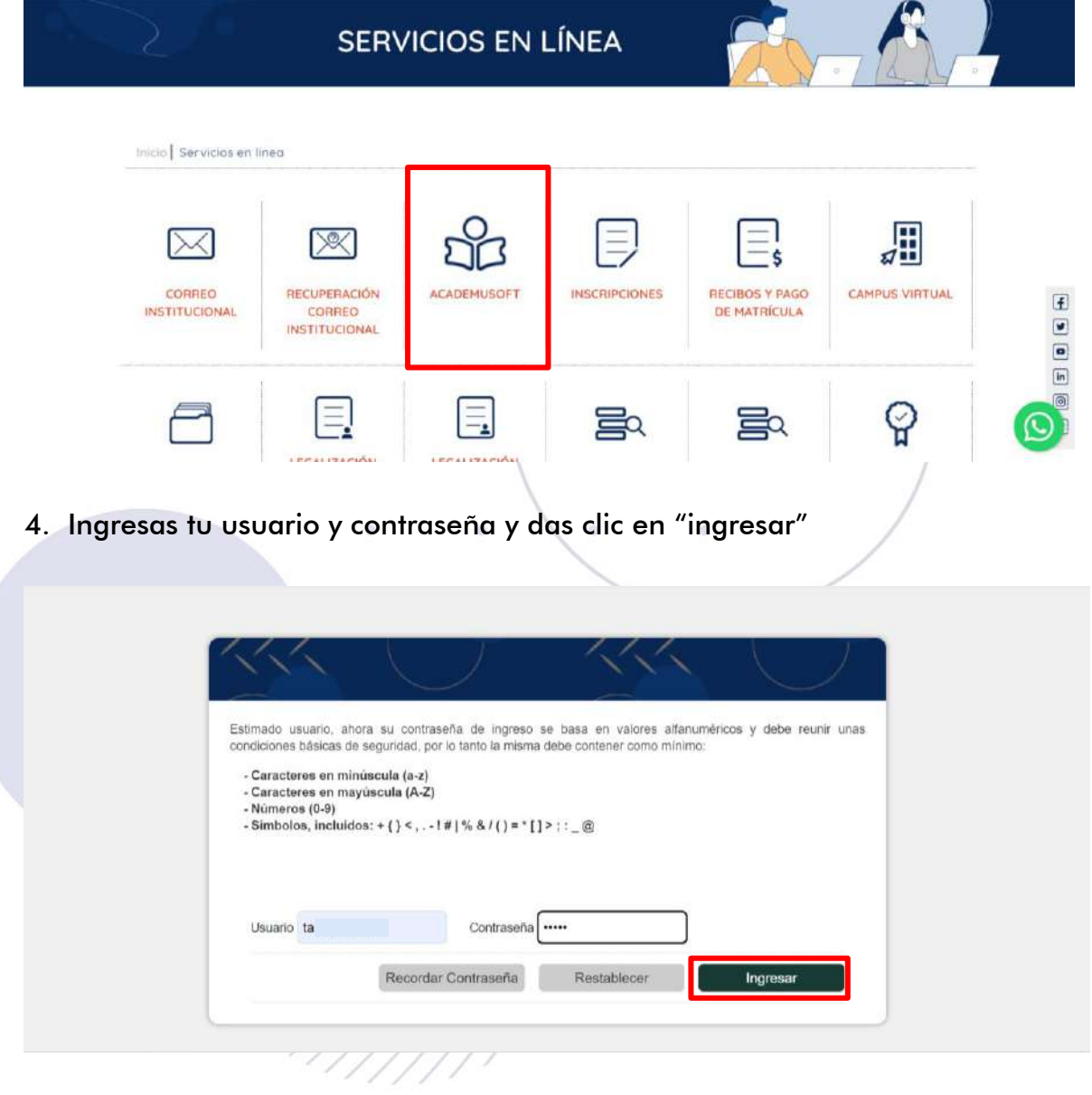

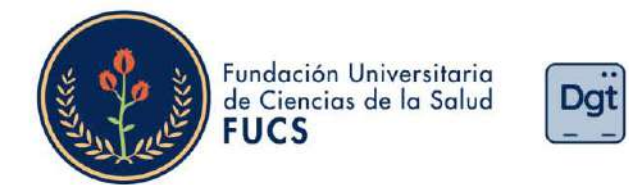

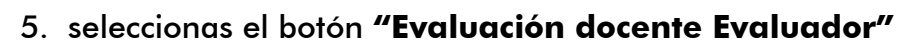

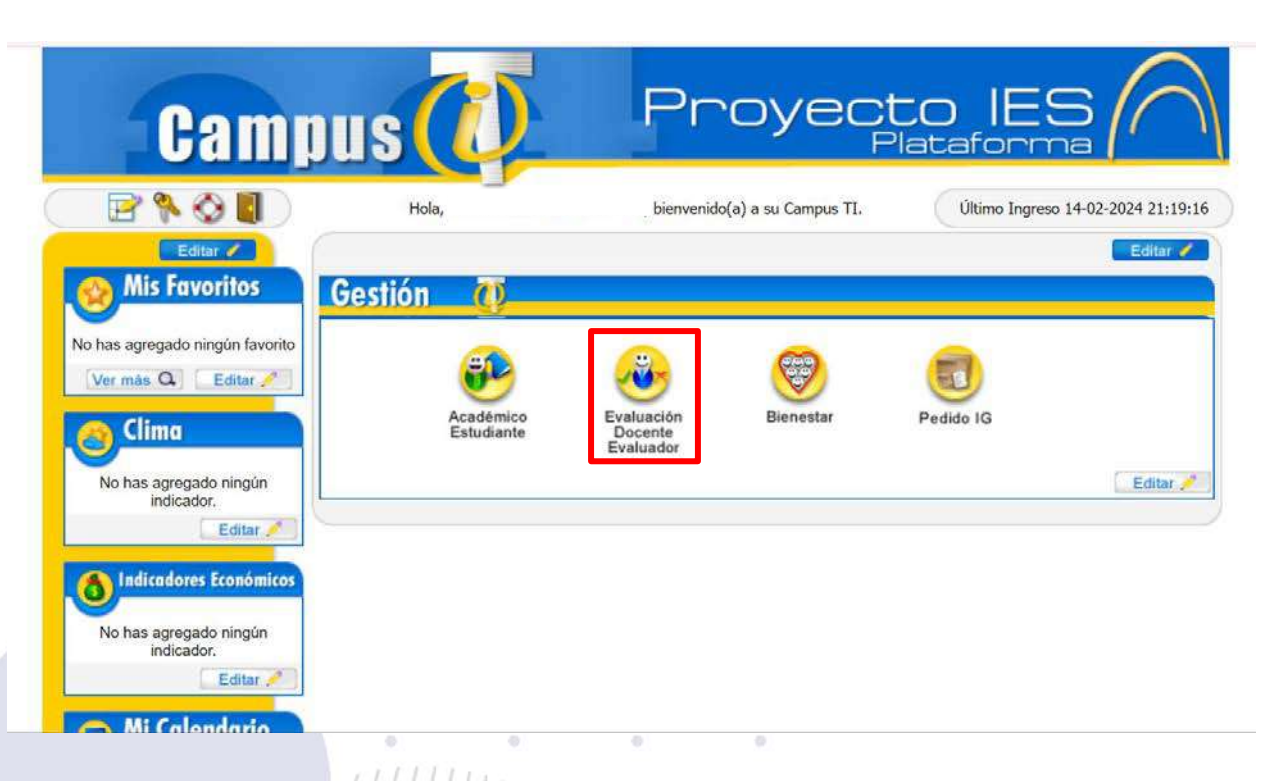

División de Gestión del Talento Humano

6. En caso que tengas más roles en la institución deberás de seleccionar el rol "Eva\_Doc\_Autoridad"///////////

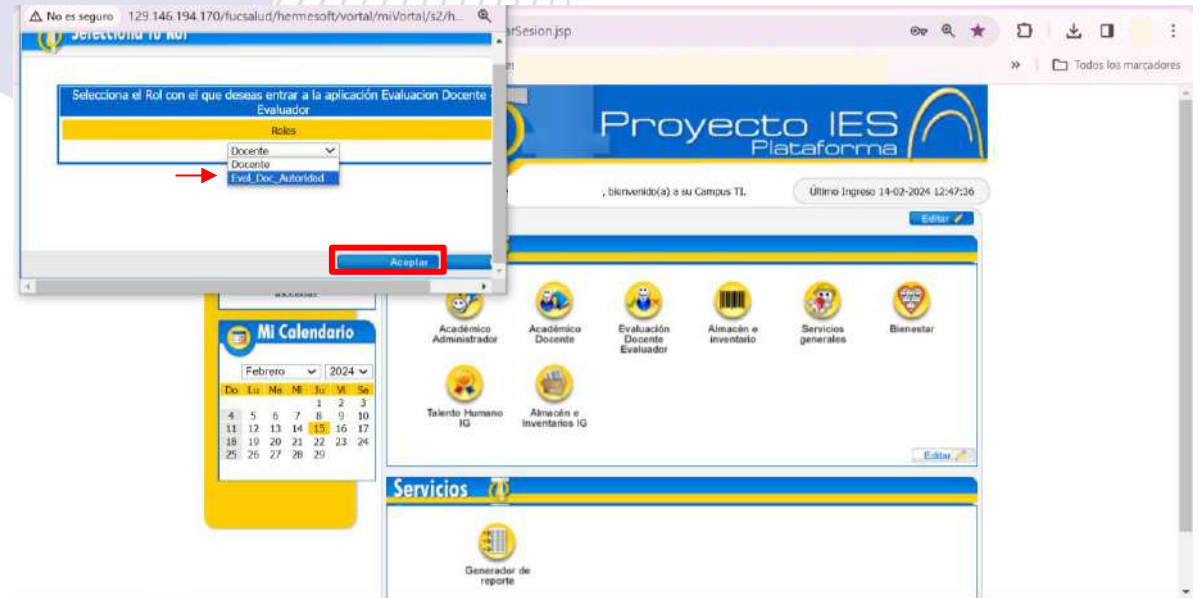

Bogotá, Colombia www.fucsalud.edu.co

| VIGILADA MINEDUCACIÓN |

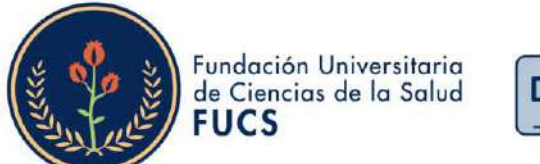

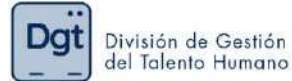

### 7. Seleccionas la opción de "Evaluaciones"

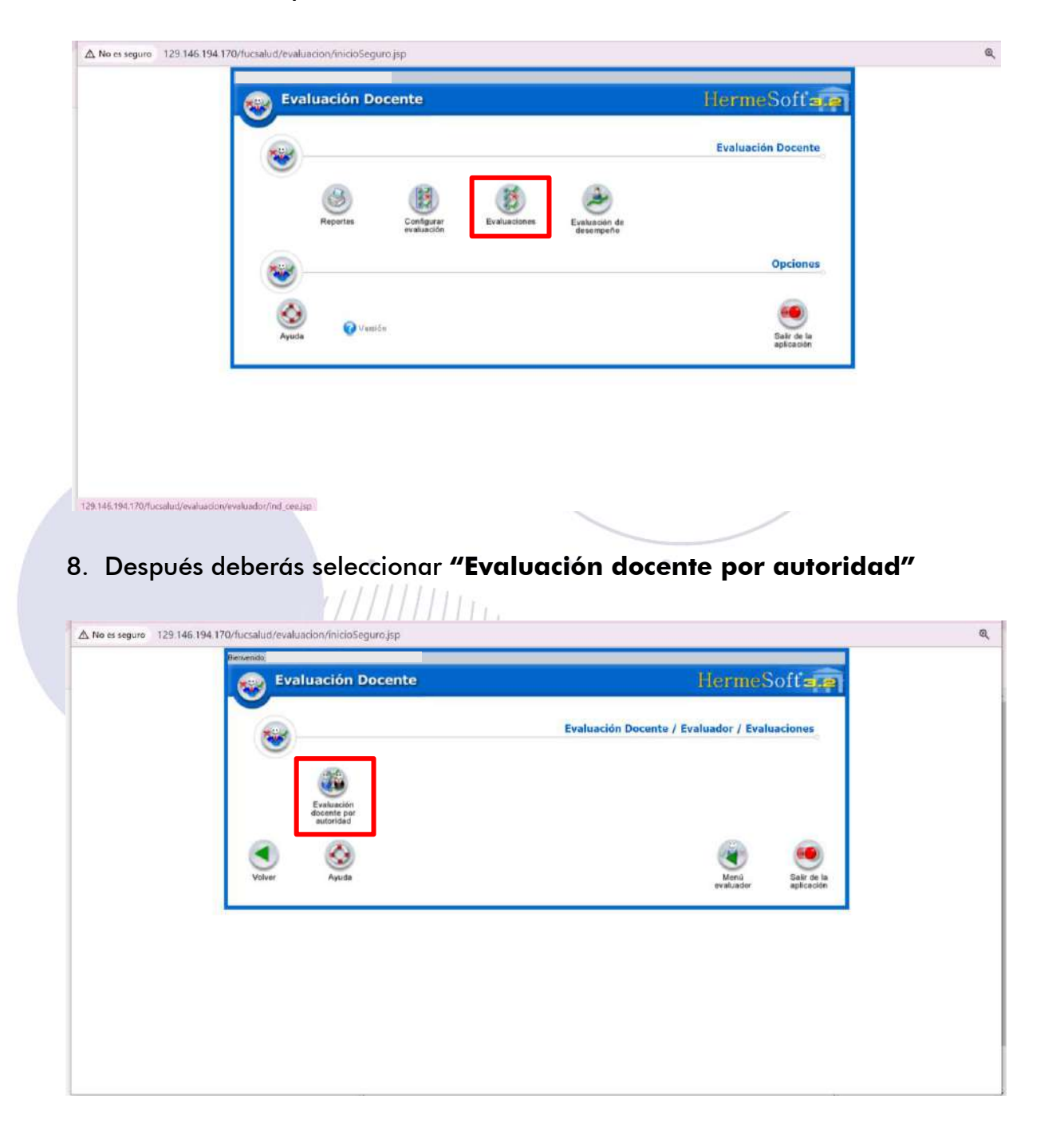

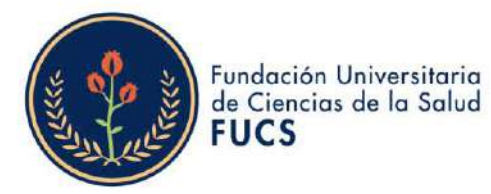

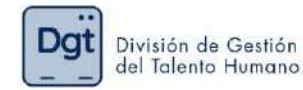

9. El sistema te permitirá ver la información básica de la evaluación de desempeño deberás de empezar a seleccionar: periodo académico, la evaluación correspondiente al periodo, seleccionar el formulario de evaluación y el docente a calificar, al finalizar deberás dar clic en "continuar"

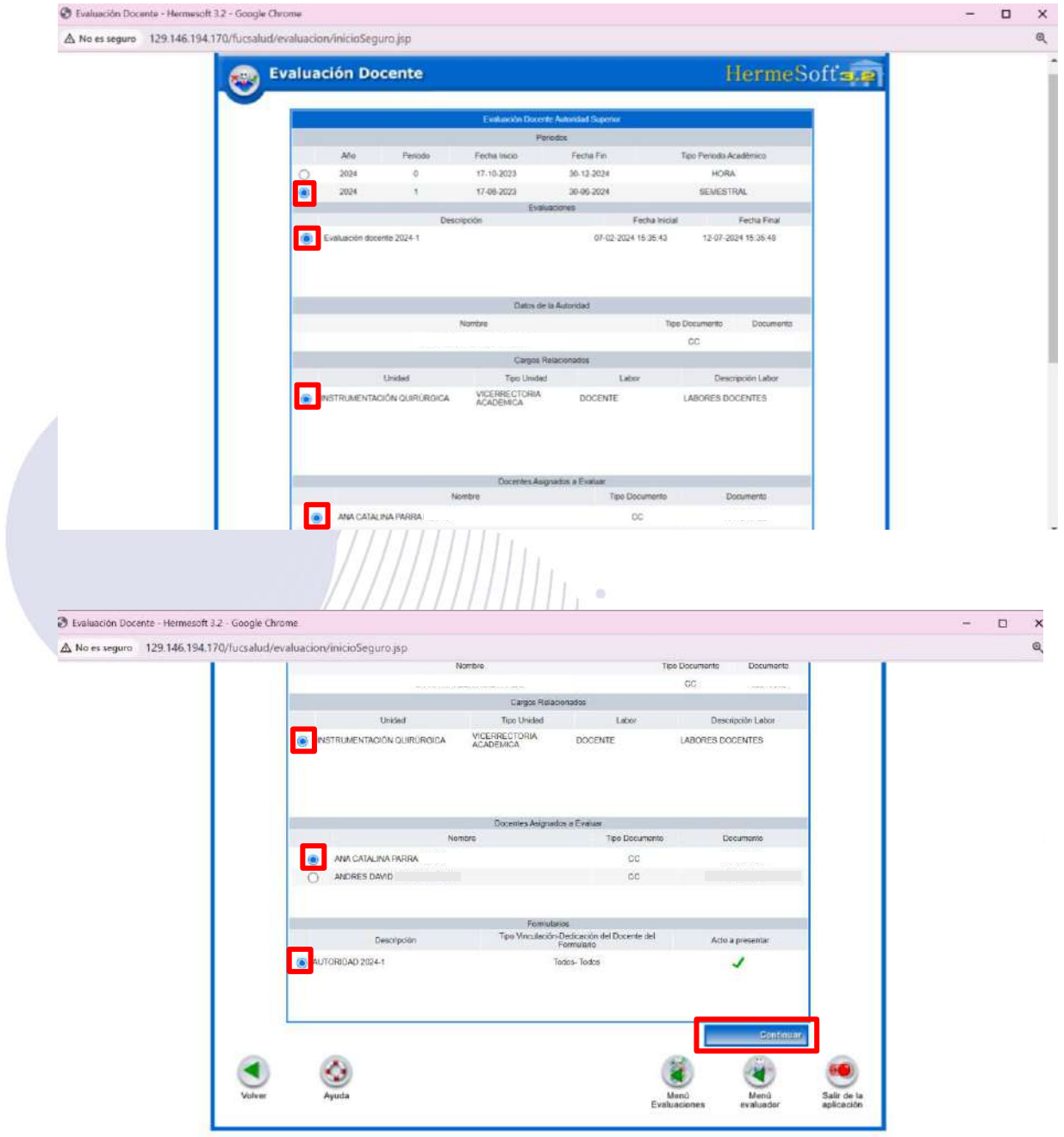

Bogotá, Colombia www.fucsalud.edu.co

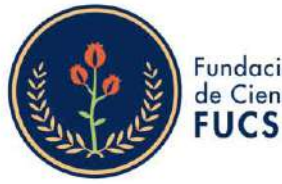

Fundación Universitaria de Ciencias de la Salud

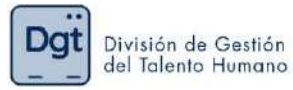

El sistema te permitirá visualizar los datos de la evaluación que realizaras  $10.$ al docente, así mismo saldrá una imagen en la cual se evidenciará el objetivo y el paso a paso del proceso y al finalizar la imagen le darás clic en "continuar"

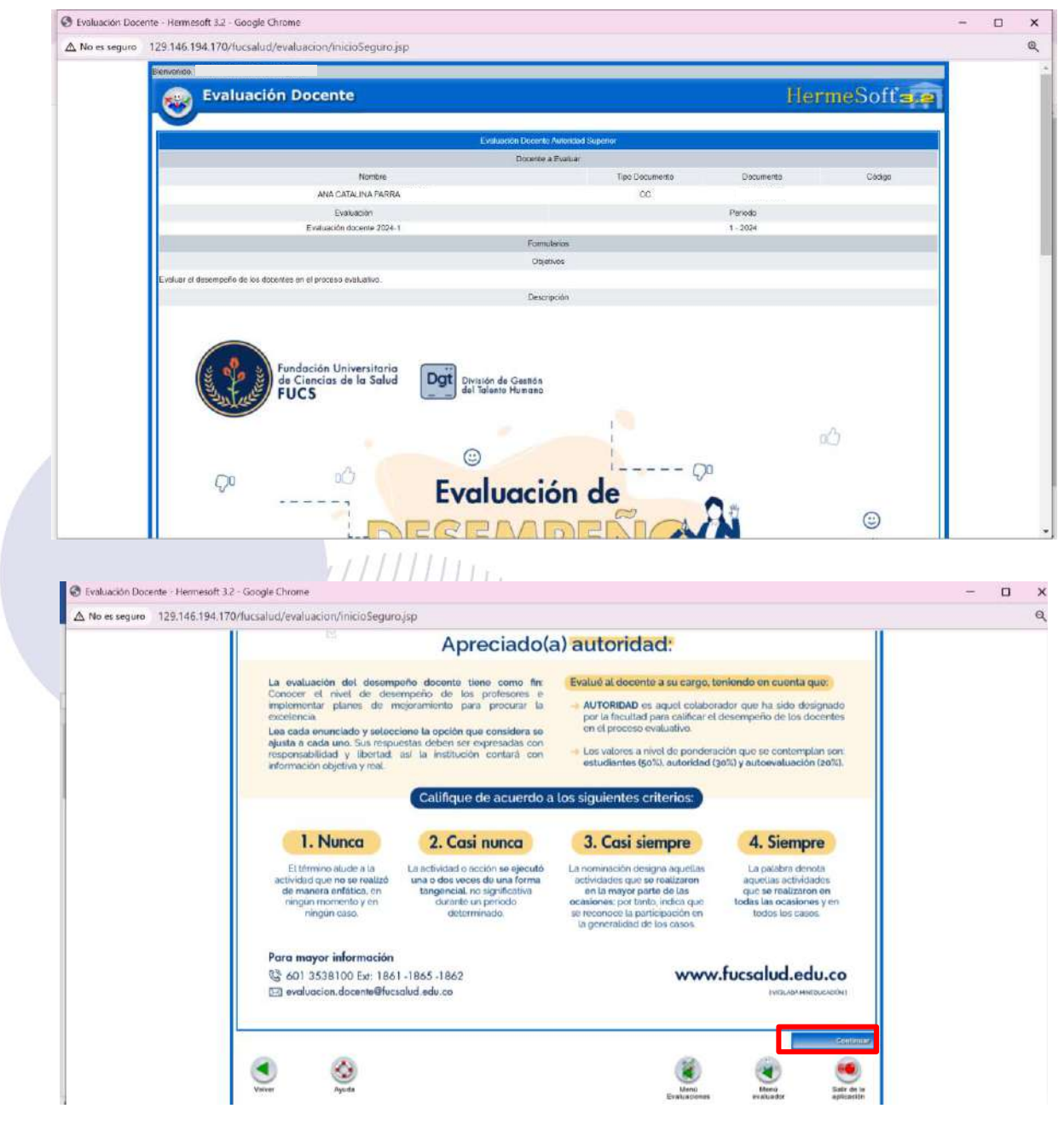

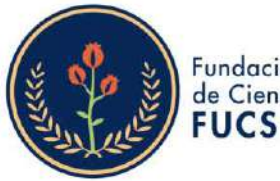

Fundación Universitaria de Ciencias de la Salud

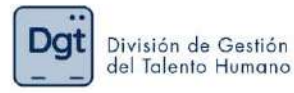

 $11<sub>1</sub>$ Se desplegará el formulario de la evaluación como autoridad, aparecerá los datos del docente a calificar y las 19 preguntas cada una con cuatro opciones de respuesta, es necesario contestar todas las preguntas para que te permita guardar la evaluación.

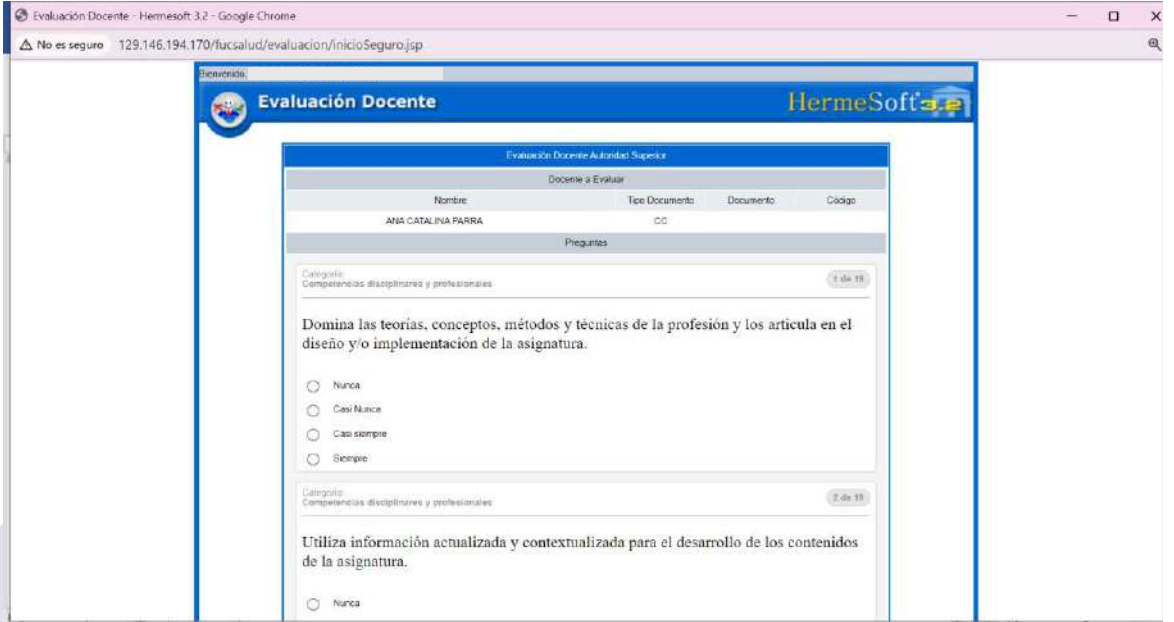

Para desplegar todas las preguntas debes darle clic en "mostrar las siguientes preguntas.", al responder todo el formulario darás clic en "Finalizar Formulario.."

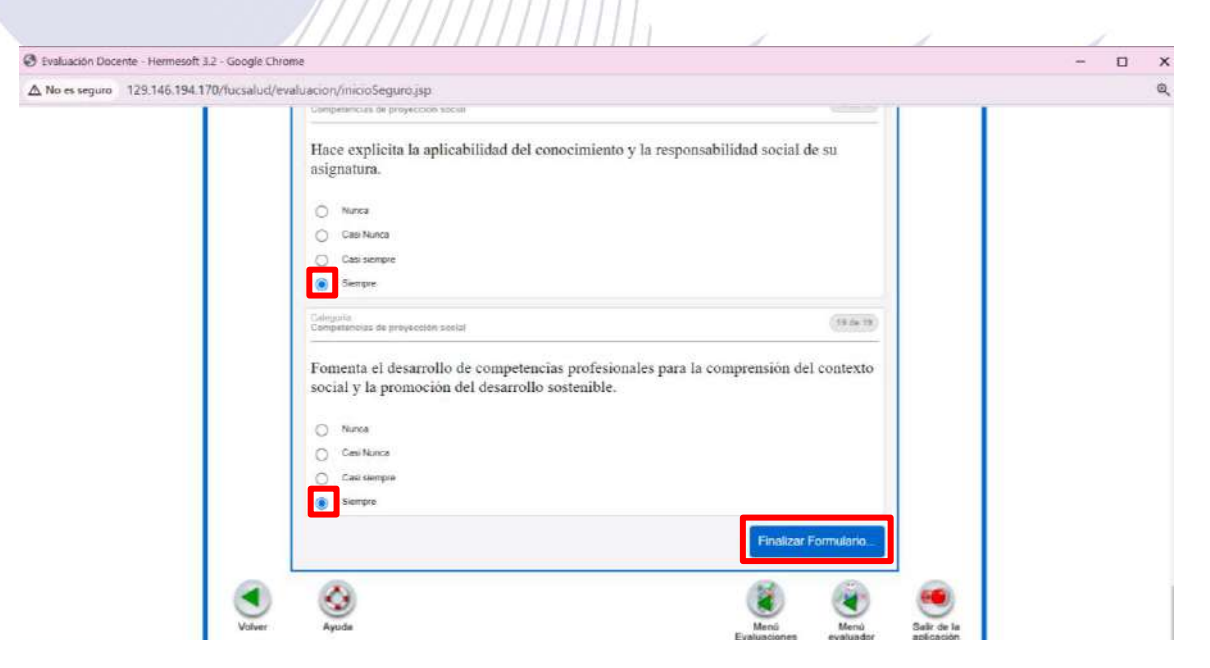

Bogotá, Colombia www.fucsalud.edu.co

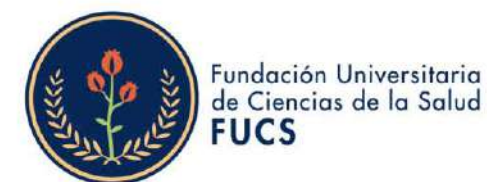

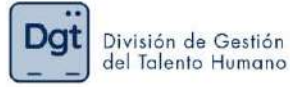

 $12<sub>1</sub>$ Al finalizar el formulario, podremos evidenciar los datos nuevamente de la evaluación realizada y el consolidado de las preguntas, consiguiendo validar si se han respondido todas las preguntas.

El comentario es un dato obligatorio por ello deberás de colocarlo y darle clic en "Finalizar" para guardar la información.

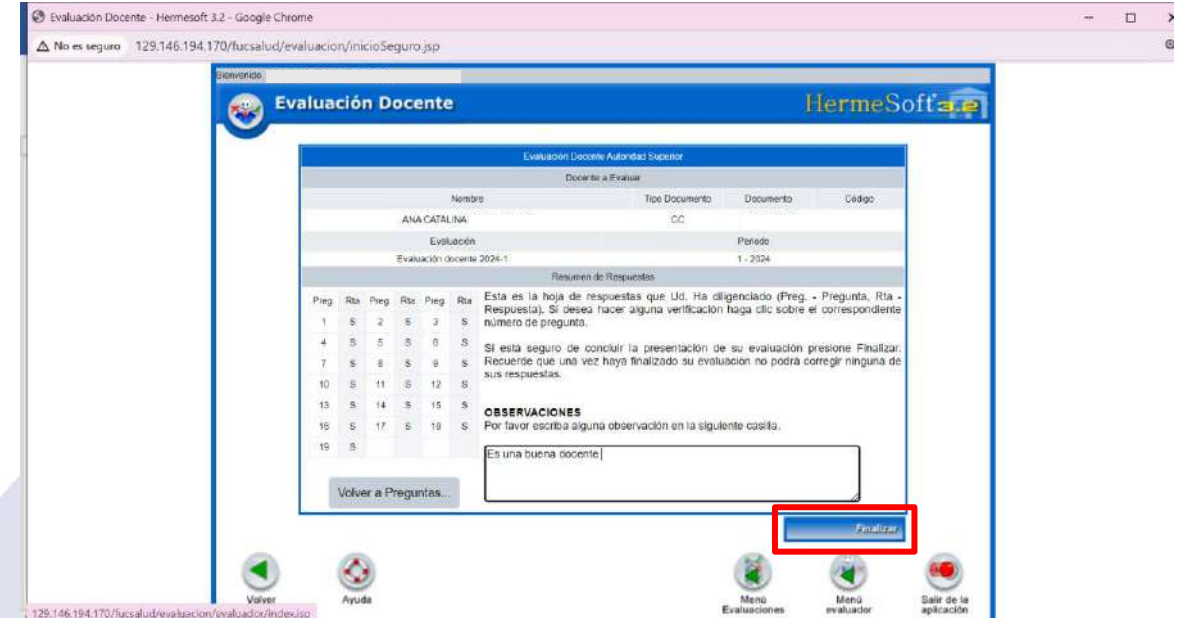

Al finalizar el formulario nos arrojara una ventana emergente en la cual  $13.$ te indicara que si estás seguro en guardar la información para continuar deberás dar clic en "Aceptar" W.

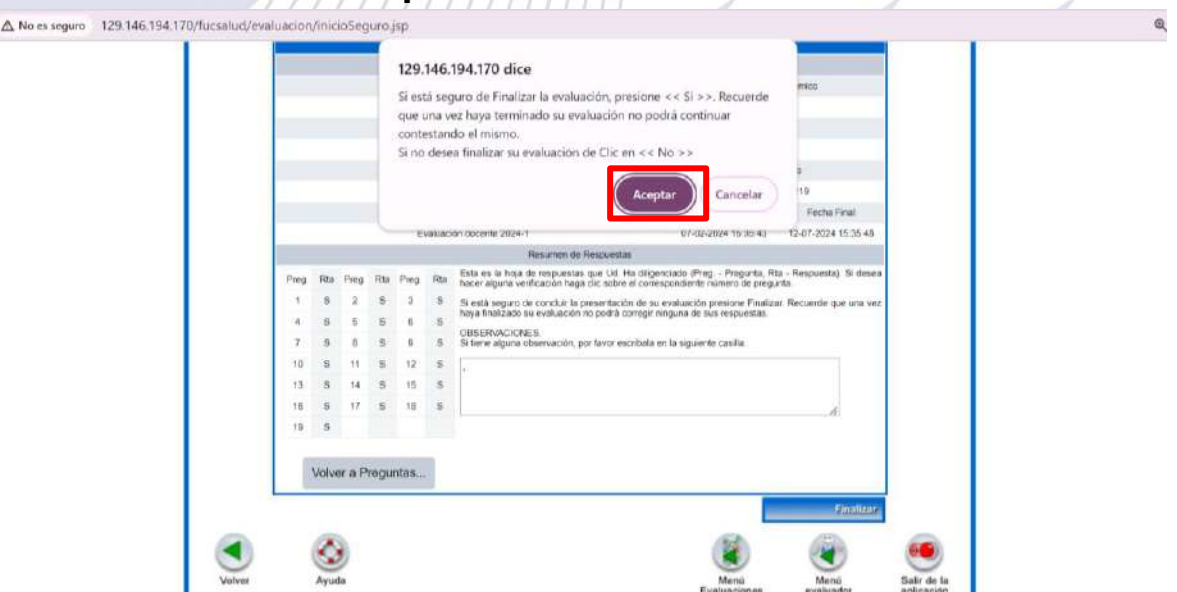

Bogotá, Colombia www.fucsalud.edu.co

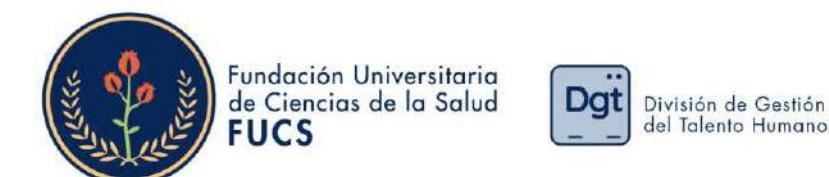

#### $14.$ Al guardar la información el sistema te comunicara que la información fue registrada satisfactoriamente

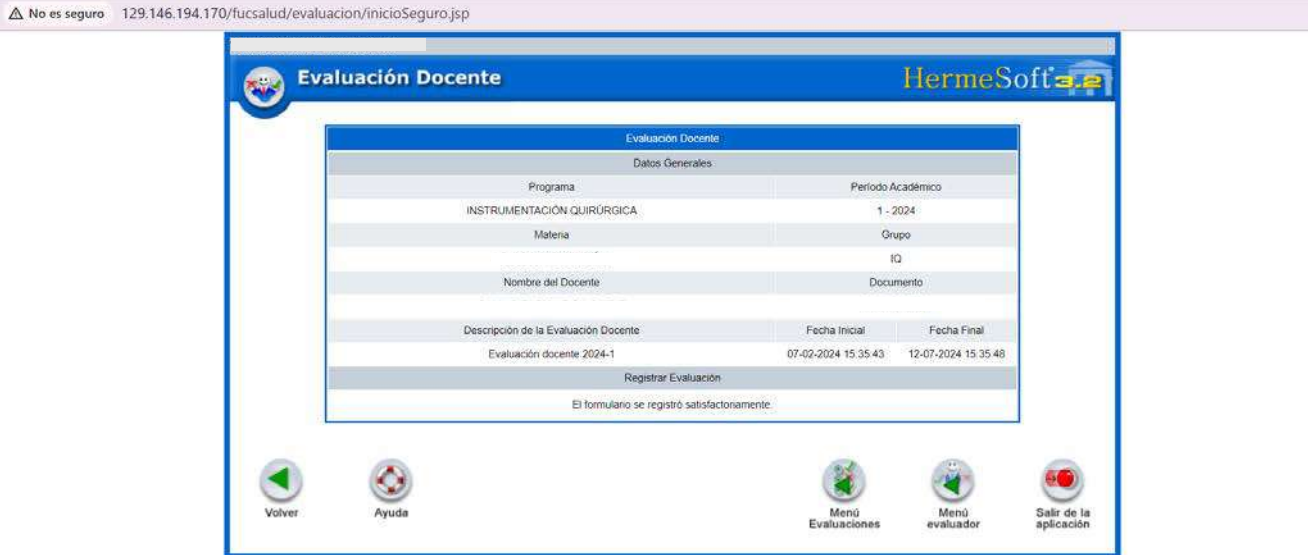

Este proceso de debe repetir por cada docente por ello para realizar las  $15.$ siguientes evaluaciones deberás dar clic nuevamente en "Menú Evaluaciones" y te enviara de nuevo al menú inicial en donde seleccionaras "Evaluación docente por autoridad"

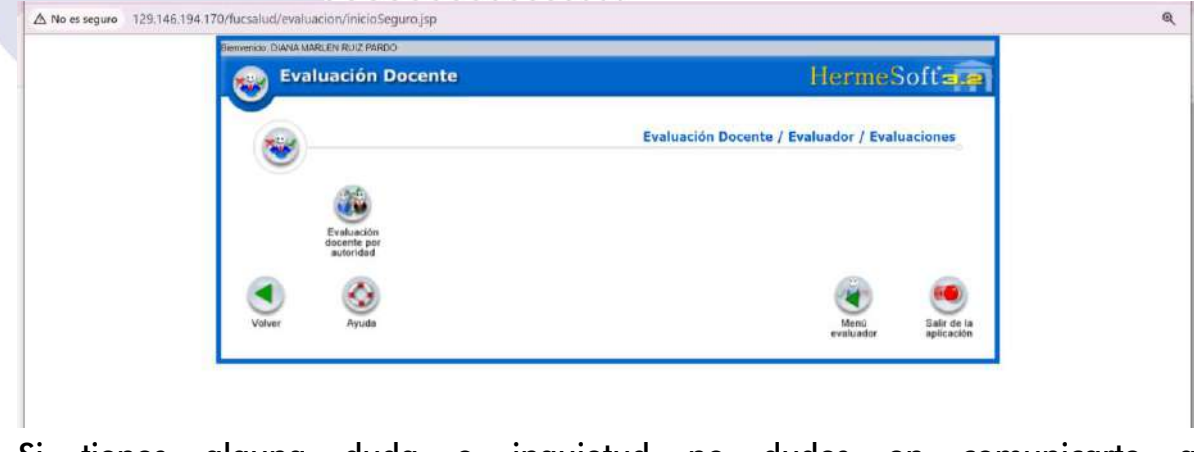

tienes alguna duda o inquietud no dudes comunicarte a Si en evaluación.docente@fucsalud.edu.co o 601-3538100 ext:1865

# *iCalidad humana comprometida con la excelencia!*

 $\mathbf{Q}$